# *Contenido*

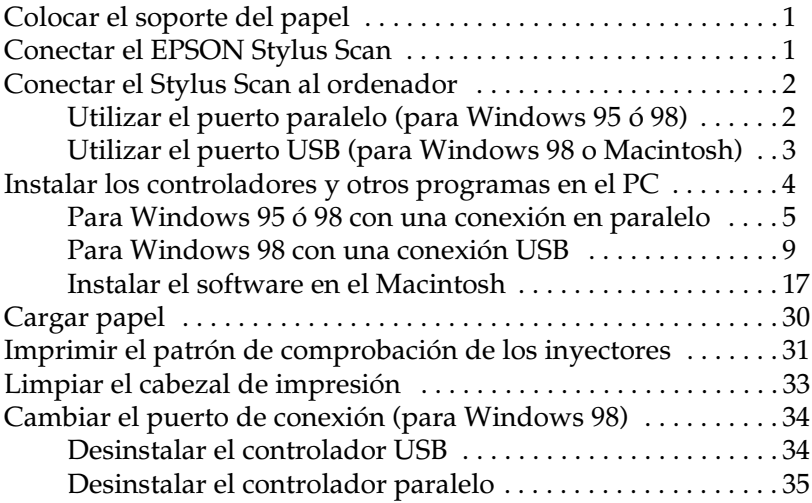

# <span id="page-1-0"></span>*Colocar el soporte del papel*

El EPSON Stylus Scan se entrega con dos soportes del papel:

❏ Soporte del papel (gris)

Coloque el soporte del papel en las ranuras de la parte posterior del EPSON Stylus Scan.

❏ Soporte de documentos (transparente)

Encaje con cuidado el soporte de documentos en los orificios de la parte posterior del EPSON Stylus Scan.

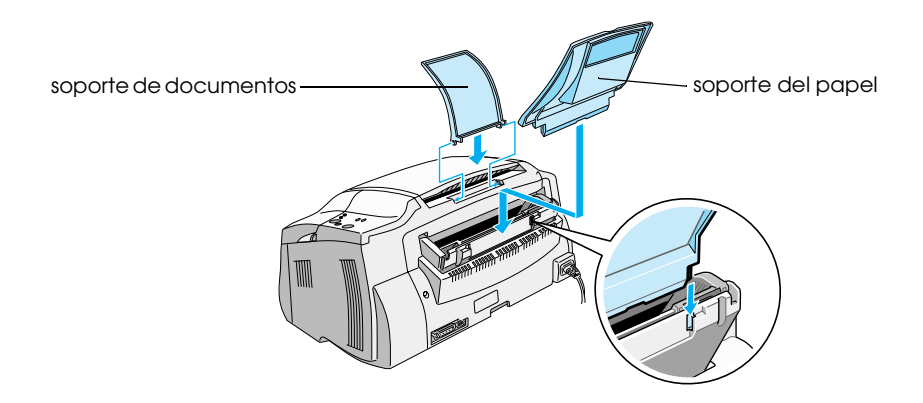

# <span id="page-1-1"></span>*Conectar el EPSON Stylus Scan*

- 1. Compruebe que el Stylus Scan esté desactivado. Lo está cuando el botón de alimentación  $\mathcal O$  sobresale ligeramente de la superficie del panel de control.
- 2. Compruebe la etiqueta de la parte posterior del Stylus Scan para comprobar que el voltaje requerido coincide con el de la toma eléctrica a la que desea conectarla. Igualmente, compruebe que dispone del cable de alimentación correcto para la fuente de alimentación.

c *Precaución: No es posible cambiar el voltaje del Stylus Scan. Si el voltaje especificado y el de la toma de corriente no coinciden, consulte con su distribuidor. No conecte el cable de alimentación.*

- 3. Si el cable de alimentación no viene incorporado al Stylus Scan, conécte el cable a la toma de CA de la parte posterior del Stylus Scan.
- 4. Conecte el cable de alimentación a una toma de corriente derivada a masa.

# <span id="page-2-0"></span>*Conectar el Stylus Scan al ordenador*

El Stylus Scan dispone de dos puertos de conexión al ordenador, uno paralelo y uno USB. Utilice el puerto más adecuado para el ordenador que utilice.

#### *Nota:*

- ❏ *Si el ordenador dispone tanto de un puerto paralelo como de uno USB, siga los pasos correctos para conectarlo al puerto elegido.*
- ❏ *No utilice el puerto paralelo y el puerto USB simultáneamente. Conecte el Stylus Scan a un ordenador cada vez.*

### <span id="page-2-1"></span>*Utilizar el puerto paralelo (para Windows 95 ó 98)*

Para conectar el Stylus Scan al PC utilizando el puerto paralelo, necesitará un cable paralelo blindado de pares trenzados. Siga los pasos descritos a continuación:

1. Compruebe que tanto el Stylus Scan como el ordenador estén desactivados.

2. Conecte firmemente el cable al conector del interface paralelo en la parte posterior del Stylus Scan. A continuación, apriete los clips metálicos hasta que queden bloqueados en su posición, a ambos lados.

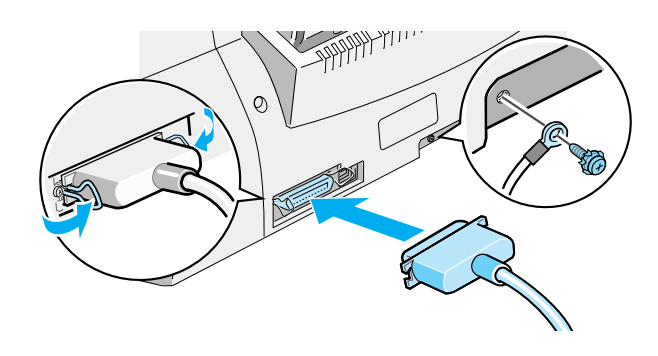

3. Conecte el otro extremo del cable al interface paralelo del ordenador. Si el extremo del cable correspondiente al ordenador dispone de un cable de masa, conéctelo al conector de masa de la parte posterior del ordenador.

Ahora ya puede instalar los controladores del Stylus Scan. Consulte las instrucciones de instalación en la sección ["Para](#page-5-0)  [Windows 95 ó 98 con una conexión en paralelo" en la página 5.](#page-5-0)

## <span id="page-3-0"></span>*Utilizar el puerto USB (para Windows 98 o Macintosh)*

Para conectar el Stylus Scan al ordenador utilizando el puerto USB, deberá instalar primero los controladores del Stylus Scan.

Consulte la sección ["Para Windows 98 con una conexión USB" en](#page-9-0)  [la página 9](#page-9-0) para instalar los controladores y conectar el Stylus Scan al ordenador (deberá tener Windows 98 instalado) utilizando el puerto USB.

Para instalar el software y conectar el Stylus Scan al Macintosh, consulte la sección ["Instalar el software en el Macintosh" en la](#page-17-0)  [página 17](#page-17-0).

# <span id="page-4-0"></span>*Instalar los controladores y otros programas en el PC*

El Stylus Scan se entrega con el CD-ROM de Software para Windows del EPSON Stylus Scan 2000, que incluye programas para el Stylus Scan.

Para imprimir y explorar con el Stylus Scan, deberá instalar los siguientes programas incluidos en el CD-ROM:

#### ❏ **EPSON SMART PANEL**

Ofrece un acceso fácil a las funciones de exploración, impresión y copia del Stylus Scan.

#### ❏ **Controladores EPSON Stylus Scan 2000**

#### **Controlador de la impresora**

Permite utilizar la función de impresora de la Stylus Scan.

#### **EPSON Stylus Scan SF TWAIN**

Permite utilizar la función de escáner de la Stylus Scan.

El CD-ROM adjunto también contiene los programas siguientes:

#### ❏ **Acrobat Reader**

Este programa permite leer los manuales para EPSON SMART PANEL y WinFAX, o cualesquiera otros archivos en formato PDF.

#### ❏ **WinFax BASIC EDITION**

Incluye aplicaciones que soportan las funciones de fax de la Stylus Scan y otras operaciones especiales.

# <span id="page-5-0"></span>*Para Windows 95 ó 98 con una conexión en paralelo*

Después de conectar el Stylus Scan al ordenador de la forma descrita en la sección ["Utilizar el puerto paralelo \(para Windows](#page-2-1)  [95 ó 98\)" en la página 2](#page-2-1), siga los pasos descritos a continuación para instalar los controladores y otros programas.

### *Nota para los usuarios con una conexión en paralelo:*

*Antes de instalar el software en el ordenador, compruebe que el controlador del Stylus Scan no esté instalado. En este caso, consulte la sección ["Desinstalar el controlador paralelo" en la página 35](#page-35-0) para desinstalar el software antes de seguir los pasos descritos a continuación.*

1. Active el ordenador e inicie Windows.

#### *Nota:*

*Si activa el EPSON Stylus Scan antes de activar el PC, es posible que el ordenador la detecte y visualice el cuadro de diálogo* Nuevo hardware encontrado*, o un asistente similar, después de arrancar. En este caso, haga clic en el botón* Cancelar *para cerrar el cuadro de diálogo, y continúe con la instalación de la forma descrita a continuación.*

2. Inserte el CD-ROM de Software para Windows de la EPSON Stylus Scan 2000 en la unidad de CD-ROM. Aparecerá el cuadro de diálogo Seleccionar idioma:

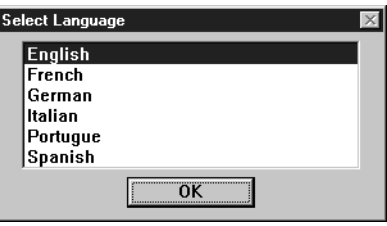

3. Seleccione el idioma deseado y haga clic en OK.

4. Haga clic en el botón Añadir Software.

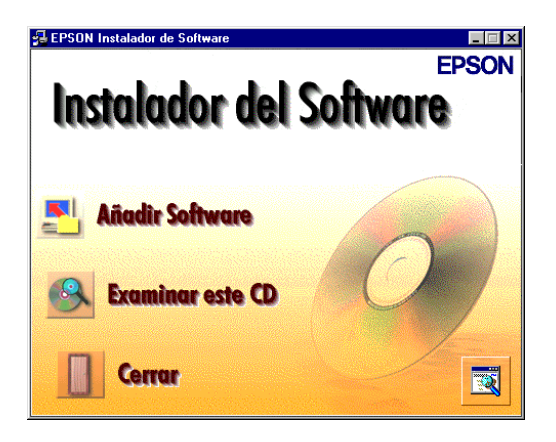

5. Aparecerá el cuadro de diálogo EPSON Instalador de Software. Compruebe que estén marcadas las opciones EPSON SMART PANEL y EPSON Stylus Scan 2000 Drivers. Desmarque las casillas de los programas que no desee instalar.

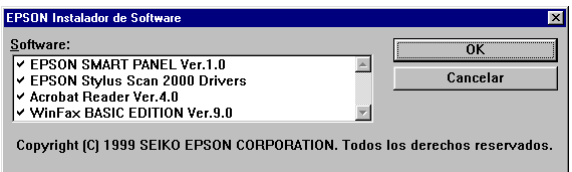

- 6. Haga clic en OK.
- 7. Siga las instrucciones en pantalla para instalar EPSON SMART PANEL.

8. Una vez completada la instalación de EPSON SMART PANEL, aparecerá el cuadro de diálogo Instalando EPSON Stylus Scan. Haga clic en Siguiente.

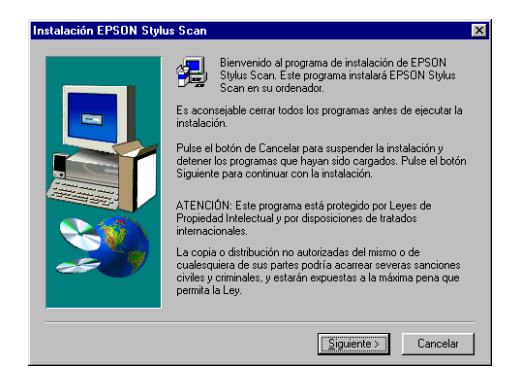

9. En Windows 98, aparecerá el siguiente cuadro de diálogo. Seleccione LPT (Puerto Impresora) y haga clic en Siguiente para iniciar la instalación. (Si no aparece este cuadro de diálogo, pase al siguiente punto.)

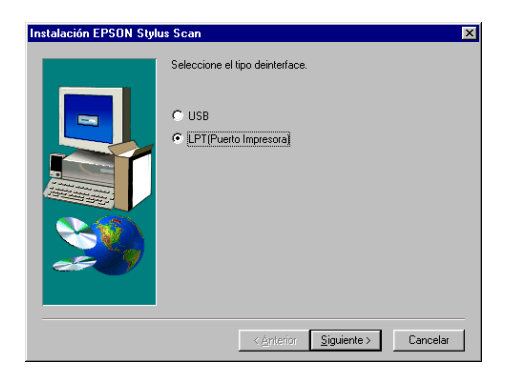

10. Una vez completada la instalación, haga clic en Siguiente para iniciar la utilidad EPSON Screen Calibration.

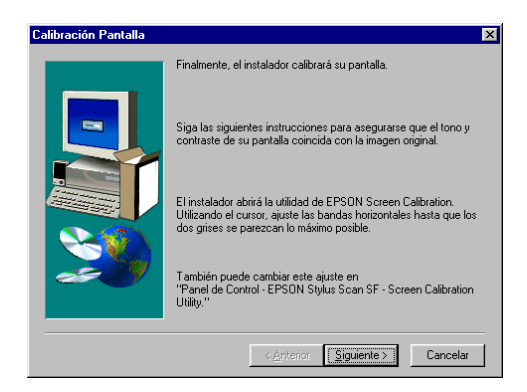

#### *Nota:*

*Calibre la pantalla y Stylus Scan para que los colores de las imágenes reproducidas coincidan tanto como sea posible con los originales.*

11. En la siguiente ventana, desplace el deslizador a derecha o izquierda hasta que coincidan los dos tonos grises de las bandas horizontales.

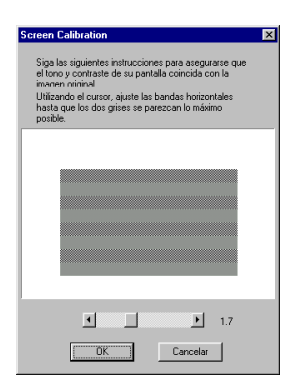

### *Nota:*

*Las bandas grises no quedarán perfectamente uniformes; no obstante, intente que los dos tonos coincidan tanto como sea posible.*

- 12. Haga clic en OK para registrar el ajuste de calibración.
- 13. Una vez completada la instalación de los controladores del EPSON Stylus Scan, se inicia de forma automática la instalación del resto de aplicaciones. Siga las instrucciones que aparecerán en pantalla.
- 14. Una vez instaladas todas las aplicaciones aparecerá un mensaje pidiendo que reinicie el ordenador. Haga clic en Aceptar.
- 15. Reinicie el ordenador y active Stylus Scan pulsando el botón de alimentación  $\Phi$ .

#### *Nota:*

*No cambie el nombre del equipo multifunción (déjelo como Stylus Scan 2000), ya que si lo cambia, el Stylus Scan no funcionará correctamente.*

# <span id="page-9-0"></span>*Para Windows 98 con una conexión USB*

Antes de conectar el Stylus Scan al ordenador (deberá tener Windows 98 instalado) utilizando el puerto USB, primero deberá instalar el programa Stylus Scan. Esta sección le guiará por la instalación del software y también incluye instrucciones para conectar el equipo multifunción al ordenador mediante el puerto USB. Siga los pasos descritos a continuación.

#### *Nota:*

*La conexión USB no puede utilizarse con Windows 95.*

1. Compruebe que el Stylus Scan esté desactivado y que no esté conectado al ordenador. A continuación, active el ordenador e inicie Windows 98.

### *Nota:*

*Si activa el EPSON Stylus Scan antes de activar el PC, es posible que el ordenador lo detecte y visualice el cuadro de diálogo* Nuevo hardware encontrado*, o un asistente similar, después de arrancar. En este caso, haga clic en el botón* Cancelar *para cerrar el cuadro de diálogo, y continúe con la instalación de la forma descrita a continuación.* 2. Inserte el CD-ROM del Software para Windows del EPSON Stylus Scan 2000 en la unidad de CD-ROM. Aparecerá el cuadro de diálogo Seleccionar idioma:

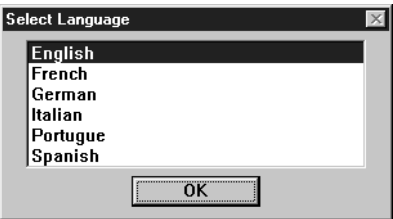

- 3. Seleccione el idioma deseado y haga clic en OK.
- 4. Haga clic en el botón Añadir Software.

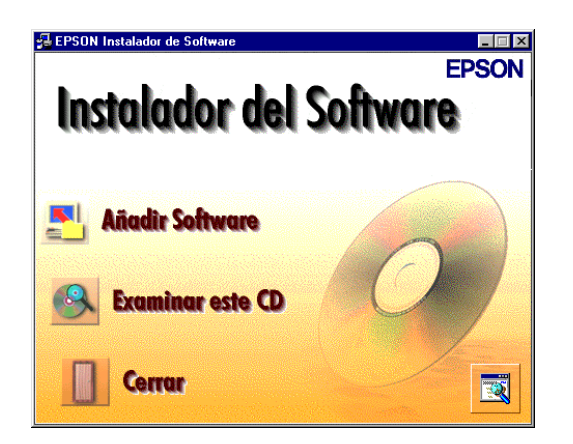

5. Aparecerá el cuadro de diálogo EPSON Software Setup. Compruebe que estén marcadas las opciones EPSON SMART PANEL y EPSON Stylus Scan 2000 Drivers. Desmarque las casillas de los programas que no desee instalar.

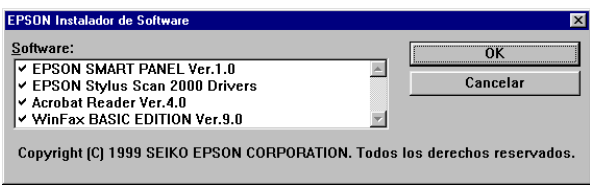

- 6. Haga clic en OK.
- 7. Siga las instrucciones en pantalla para instalar EPSON SMART PANEL.
- 8. Una vez completada la instalación de EPSON SMART PANEL, aparecerá el cuadro de diálogo Instalación EPSON Stylus Scan. Haga clic en Siguiente.

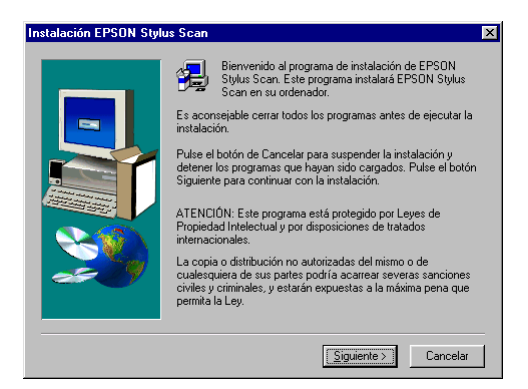

9. Aparecerá el siguiente cuadro de diálogo. Seleccione USB y haga clic en Siguiente.

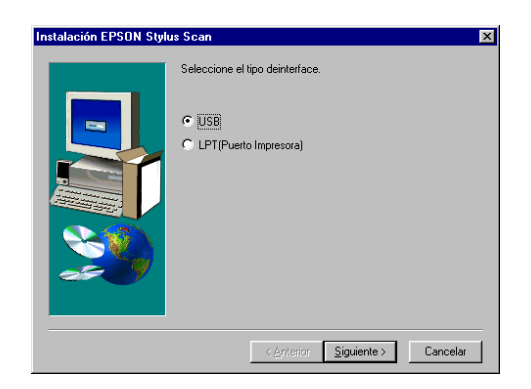

10. Aparecerá el siguiente mensaje:

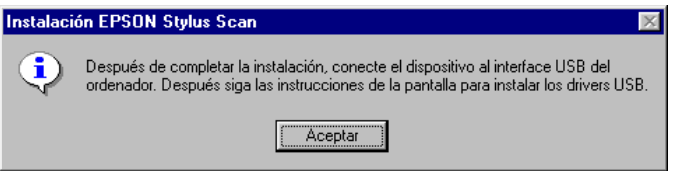

Haga clic en Aceptar. Se iniciará de forma automática la instalación del resto de aplicaciones. Siga las instrucciones que aparecerán en pantalla.

11. Una vez instaladas las aplicaciones, aparecerá el siguiente mensaje:

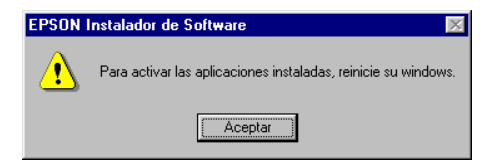

Haga clic en Aceptar y reinicie el ordenador. A continuación, active el Stylus Scan pulsando el botón de alimentación  $\mathcal{O}$ .

12. Conecte el extremo correspondiente del cable al puerto USB de la parte posterior del Stylus Scan. (El extremo que se conecta al Stylus Scan tiene una forma distinta al extremo que se conecta al ordenador.)

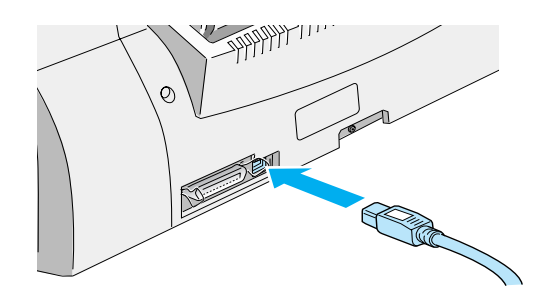

#### *Nota:*

*Para conectar el Stylus Scan a un puerto USB, necesitará un cable USB blindado estándar.*

13. Conecte el otro extremo al puerto USB del ordenador.

#### *Nota:*

*Si dispone de más de un concentrador USB conectado al ordenador, conecte el Stylus Scan al concentrador que esté conectado directamente al ordenador. Si el EPSON Stylus Scan no funciona correctamente cuando está conectada al concentrador, conéctela directamente al puerto USB del ordenador.*

14. Si aparece un cuadro de diálogo para instalar del driver Genérico USB, haga clic en Siguiente. En caso contrario, pase al punto 19.

15. Aparecerá el siguiente cuadro de diálogo. Haga clic en Siguiente.

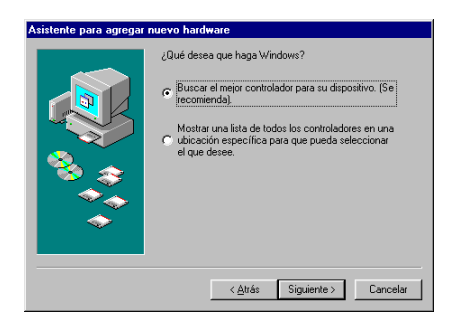

16. En el siguiente cuadro de diálogo, desmarque todas las casillas de verificación y haga clic en Siguiente.

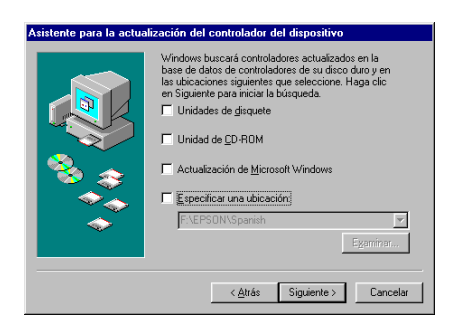

17. En el siguiente cuadro de diálogo, haga clic en Siguiente para instalar los controladores necesarios.

#### *Nota:*

*Si aparece un cuadro de diálogo pidiendo que especifique la ubicación del CD-ROM de Windows 98, introdúzcalo en la unidad de CD-ROM y haga clic en* Aceptar*.*

18. Haga clic en Finalizar para completar la instalación del controlador del concentrador USB.

19. Aparecerá el siguiente mensaje:

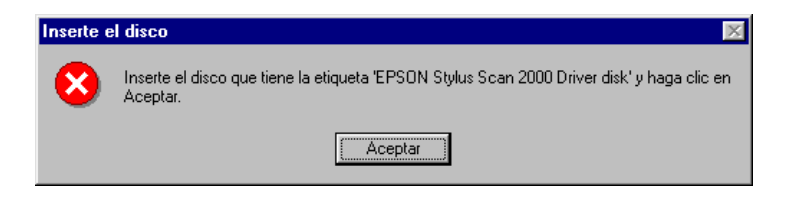

Compruebe que el CD-ROM de Software para Windows de la EPSON Stylus Scan 2000 todavía se encuentre en la unidad de CD-ROM y haga clic en Aceptar.

20. Aparecerá el siguiente cuadro de diálogo:

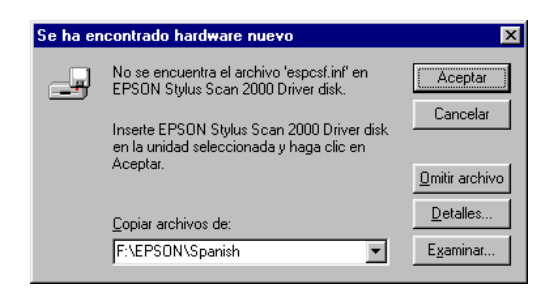

En el cuadro Copiar archivos de, escriba D:\EPSON\SPANISH (o su idioma preferido) y haga clic en Aceptar. Si la unidad de CD-ROM tiene asignada una letra distinta a D, sustitúyala por la letra correspondiente. El sistema instalará el controlador necesario.

21. Para instalar el controlador de la impresora y el controlador del escáner, siga el mismo procedimiento descrito en los pasos 19 a 20.

#### *Nota:*

*Según el ordenador, es posible que deba repetir el paso 21.*

22. Durante la instalación del controlador se iniciará de forma automática la utilidad EPSON Screen Calibration.

#### *Nota:*

*Calibre la pantalla y Stylus Scan para que los colores de las imágenes reproducidas coincidan tanto como sea posible con los originales.*

23. En la siguiente ventana, desplace el deslizador a derecha o izquierda hasta que coincidan los dos tonos grises de las bandas horizontales.

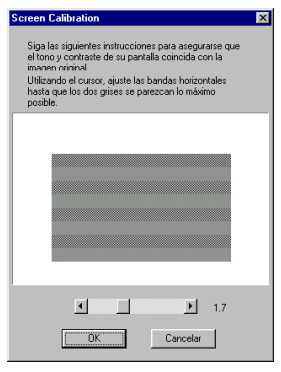

#### *Nota:*

*Las bandas grises no quedarán perfectamente uniformes; no obstante, intente que los dos tonos coincidan tanto como sea posible.*

- 24. Haga clic en OK para registrar el ajuste de calibración.
- 25. Siga las instrucciones que aparecerán en pantalla para completar la instalación.

#### *Nota:*

*No cambie el nombre de la impresora (déjela como Stylus Scan 2000), ya que si lo cambia el Stylus Scan no funcionará correctamente.*

# <span id="page-17-0"></span>*Instalar el software en el Macintosh*

Para imprimir y explorar con el Stylus Scan, deberá instalar los siguientes programas incluidos en el CD-ROM de Software para Macintosh del EPSON Stylus Scan 2000 que se entrega con el Stylus Scan. Deberá instalar estos programas antes de conectar el Stylus Scan al Macintosh.

#### ❏ **Controladores del EPSON Stylus Scan 2000**

#### **Controlador de la impresora**

Permite utilizar la función de impresora del Stylus Scan.

#### **EPSON Stylus Scan SF TWAIN**

Permite utilizar la función de escáner del Stylus Scan.

El CD-ROM adjunto también contiene los programas siguientes:

❏ **PersonalCopy**

Permite crear fácilmente copias en color de alta calidad.

#### ❏ **Presto! PageManager for EPSON**

Permite acceder fácilmente a las funciones de exploración e impresión del Stylus Scan.

#### ❏ **Acrobat Reader**

Este programa permite leer el manual para Presto! PageManager para EPSON, o cualquier otro archivo en formato PDF.

Siga los pasos descritos a continuación para instalar el software Stylus Scan y para conectar el Stylus Scan al Macintosh.

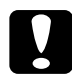

**C** *Precaución:*<br>Desactive todos los programas antivirus antes de instalar el *software del EPSON Stylus Scan.*

#### *Nota para usuarios de iMac:*

*Si utiliza el Mac OS 8.1, deberá instalar iMac Update 1.0 antes de instalar el software del Stylus Scan. Esta actualización, junto con la información de actualización completa, está disponible on-line desde el sitio web de Apple. Si utiliza el Mac OS 8.5 o posterior, no es necesario que instale iMac Update 1.0.*

- 1. Active el Macintosh e introduzca el CD-ROM del Software para Macintosh de la EPSON Stylus Scan 2000 en la unidad de CD-ROM. Aparecerá la ventana EPSON.
- 2. Para instalar PersonalCopy, Presto! PageManager for EPSON o Acrobat Reader, haga doble clic en la carpeta correspondiente y en la carpeta de su idioma preferido. A continuación, haga doble clic en el icono del instalador. Siga las instrucciones en pantalla.
- 3. Una vez completada la instalación de los programas mencionados en el paso anterior, haga doble clic en la carpeta EPSON Stylus Scan Drivers.
- 4. Haga doble clic en la carpeta de su idioma preferido y en el icono EPSON Stylus Scan 2000. Aparecerá el siguiente cuadro de diálogo:

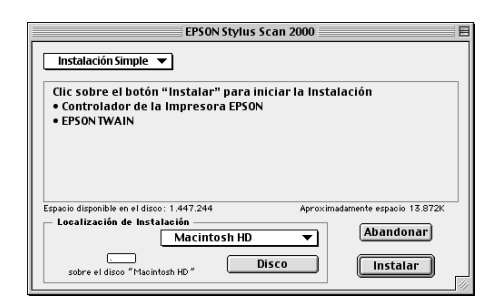

5. Haga clic en Instalar y siga las instrucciones que aparecen en pantalla.

6. Cuando aparezca el siguiente cuadro de diálogo, haga clic en Reiniciar.

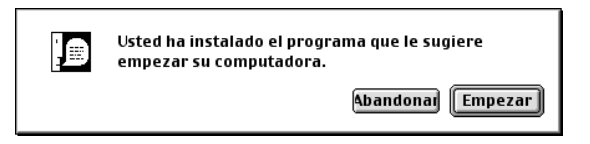

7. Se iniciará de forma automática la utilidad EPSON Screen Calibration. En la siguiente ventana, desplace el deslizador a derecha o izquierda hasta que coincidan los dos tonos grises de las bandas horizontales.

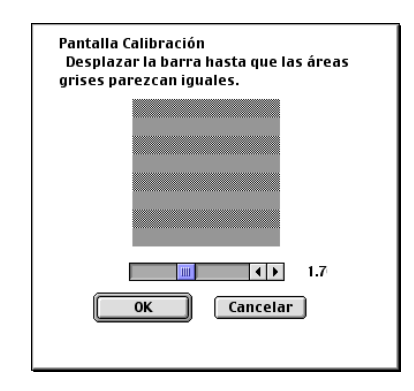

#### *Nota:*

*Las bandas grises no quedarán perfectamente uniformes; no obstante, intente que los dos tonos coincidan tanto como sea posible.*

- 8. Haga clic en OK para registrar el ajuste de calibración. El ordenador se reinicia de forma automática.
- 9. Active el Stylus Scan pulsando el botón de alimentación  $\mathcal{O}$ .

10. Conecte el extremo correspondiente del cable USB al puerto USB de la parte posterior del Stylus Scan. (El extremo que se conecta al Stylus Scan tiene una forma distinta al extremo que se conecta al ordenador.)

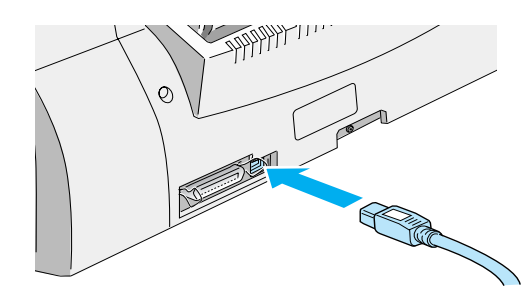

#### *Nota:*

*Para conectar el Stylus Scan a un puerto USB, necesitará un cable USB blindado estándar.*

11. Conecte el otro extremo del cable al puerto USB del ordenador.

#### *Nota:*

*Si dispone de más de un concentrador USB conectado al ordenador, conecte el Stylus Scan al concentrador que esté conectado directamente al ordenador. Si el EPSON Stylus Scan no funciona correctamente cuando está conectada al concentrador, conéctela directamente al puerto USB del ordenador.*

### *Seleccionar el EPSON Stylus Scan en el Selector*

Una vez instalado el software en el Macintosh, deberá abrir el Selector para seleccionar el Stylus Scan. Debe seleccionarlo la primera vez que lo utilice o siempre que cambie a otra impresora. El Macintosh siempre imprime utilizando la última impresora seleccionada.

1. Seleccione el Selector en el menú Apple. Haga clic en el icono Stylus Scan y en el puerto al que está conectada el Stylus Scan.

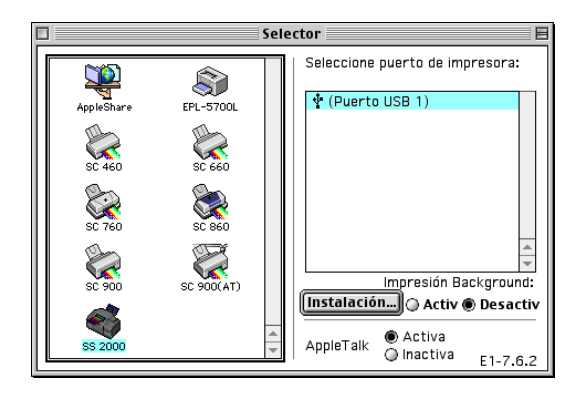

2. Haga clic en el botón Impresión Background para activar o desactivar este tipo de impresión.

Con la impresión background activada, puede utilizar el Macintosh mientras prepara un documento para imprimir. Deberá activar la impresión background si desea usar la utilidad EPSON StatusMonitor para gestionar los trabajos de impresión.

3. Cierre el Selector.

### *Aviso para utilizar puertos USB*

Si conecta varias unidades del mismo tipo, a cada unidad se le asigna un número de puerto USB independiente, como por ejemplo puerto USB 1, puerto USB 2, etcétera. Si realiza cualquiera de las acciones siguientes es posible que cambien los números de puerto USB para las unidades individuales:

- ❏ Reiniciar el Macintosh
- ❏ Desactivar y activar el Stylus Scan
- ❏ Desconectar y volver a conectar el cable USB

Compruebe el número de puerto USB asignado en el Selector después de realizar cualquiera de estas acciones.

Antes de activar el concentrador USB (si fuera necesario) y el Stylus Scan, active el Macintosh y espere hasta que aparezca el escritorio.

Al desconectar el cable USB, espere unos segundos antes de conectarlo de nuevo. En caso contrario, es posible que el Macintosh no reconozca el Stylus Scan y no pueda imprimir correctamente.

# *Instalar los cartuchos de tinta*

Siga los pasos descritos a continuación para instalar los cartuchos de tinta.

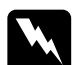

w *Atención: Los cartuchos de tinta son unidades herméticas. En condiciones normales, el cartucho no presentará pérdidas de tinta. Si la tinta entra en contacto con las manos, láveselas a conciencia con agua y jabón. Si le penetra tinta en los ojos, láveselos inmediatamente con agua.*

#### *Nota:*

*No abra los envoltorios del cartucho de tinta hasta justo antes de instalarlos, ya que la tinta podría secarse.*

1. Baje la bandeja de salida y la cubierta frontal.

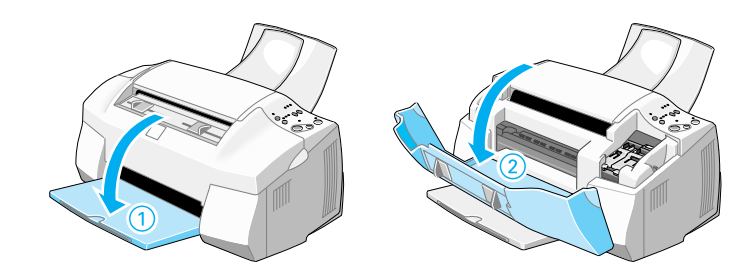

2. Active el Stylus Scan pulsando el botón de alimentación  $\mathcal{O}$ . El cabezal de impresión se desplaza ligeramente a la izquierda, hasta la posición de instalación del cartucho de tinta de color.

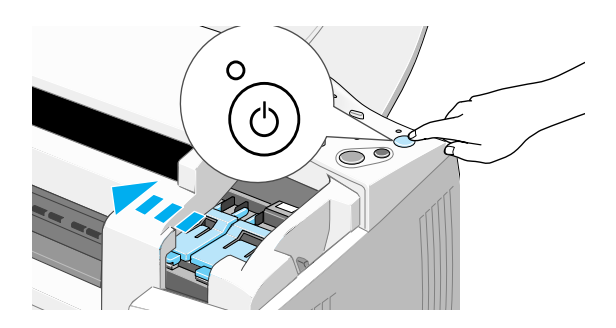

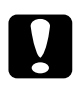

c *Precaución: No desplace el cabezal de impresión manualmente, ya que podría dañar el EPSON Stylus Scan.*

3. Levante la abrazadera del cartucho de tinta.

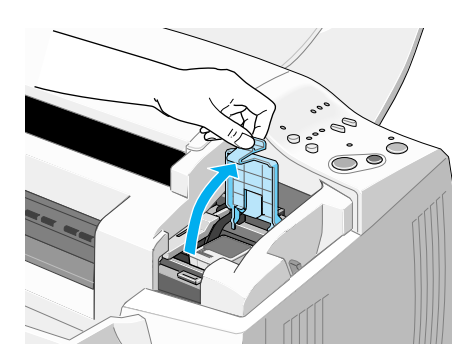

4. Abra el envoltorio del cartucho de tinta de color que se entrega con el Stylus Scan. Retire solamente el adhesivo amarillo del cartucho de tinta.

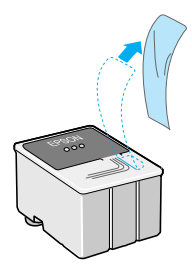

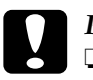

# **Precaución:**<br>□ *Debe dess*

- ❏ *Debe despegar el sello de cinta amarilla del cartucho antes de instalarlo. En caso contrario, el cartucho podría quedar inservible.*
- ❏ *No despegue la parte azul del adhesivo del cartucho; si lo hiciera, el cartucho podría atascarse imposibilitando la impresión.*
- ❏ *No despegue el adhesivo de la parte inferior del cartucho, ya que podrían producirse pérdidas de tinta.*
- 5. Coloque el cartucho de tinta de color con cuidado en el interior de su soporte con la etiqueta hacia arriba. No presione el cartucho.

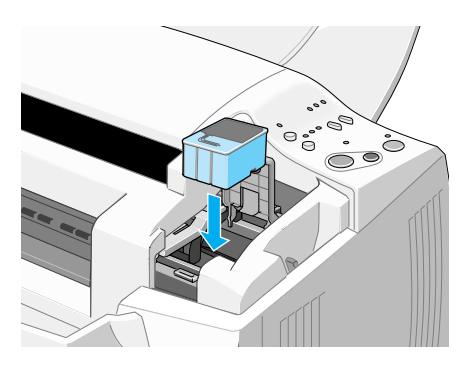

6. Presione la abrazadera del cartucho hasta que quede bloqueada en su posición. El indicador de tinta « se apaga después de cerrar la abrazadera.

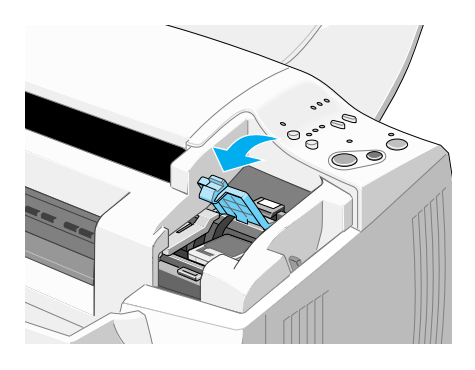

# c *Precaución: Una vez haya instalado los cartuchos de tinta, no vuelva a abrir las abrazaderas hasta que tenga que sustituir los cartuchos. En caso contrario, éstos podrían quedar inservibles.*

7. Pulse el botón de limpieza  $\mathbf{R}$  sin mantenerlo pulsado. El cabezal de impresión se desplaza a la izquierda, hasta la posición de instalación del cartucho de tinta negra.

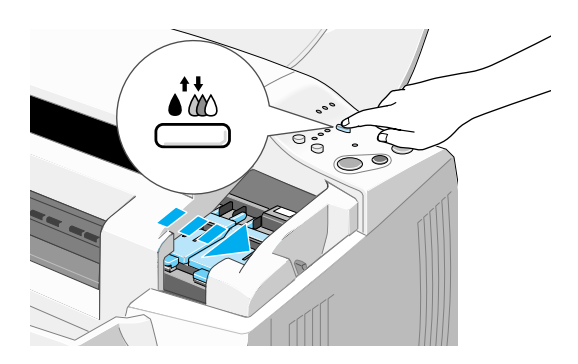

# Precaución:

*Instale ambos cartuchos de tinta. Si no instala alguno de los dos cartuchos, el EPSON Stylus Scan no funcionará.*

8. Levante la abrazadera del cartucho de tinta.

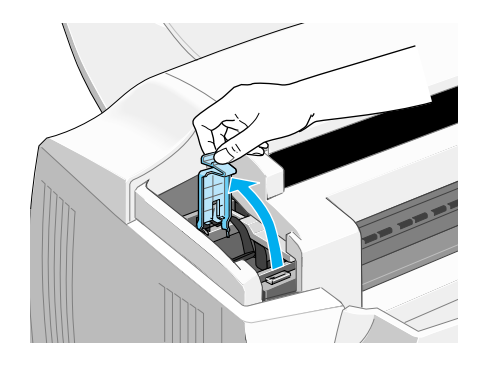

9. Abra el envoltorio del cartucho de tinta negra que se entrega con el Stylus Scan. Retire solamente el adhesivo amarillo del cartucho de tinta.

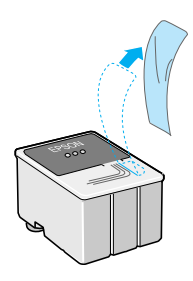

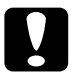

#### Precaución:

- ❏ *Debe despegar el sello de cinta amarilla del cartucho antes de instalarlo. En caso contrario, el cartucho podría quedar inservible.*
- ❏ *No despegue la parte azul del adhesivo del cartucho; si lo hiciera, el cartucho podría atascarse imposibilitando la impresión.*
- ❏ *No despegue el adhesivo de la parte inferior del cartucho, ya que podrían producirse pérdidas de tinta.*

10. Coloque el cartucho de tinta negra con cuidado en el interior de su soporte con la etiqueta hacia arriba. No presione el cartucho.

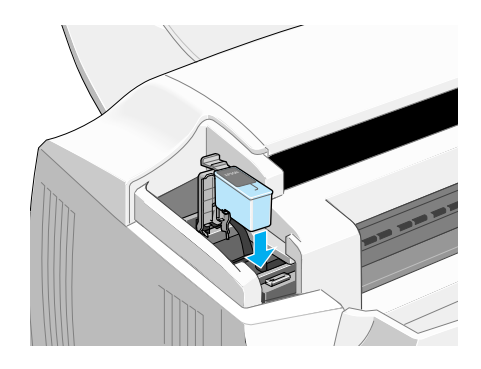

11. Presione la abrazadera del cartucho hasta que quede bloqueada en su posición.

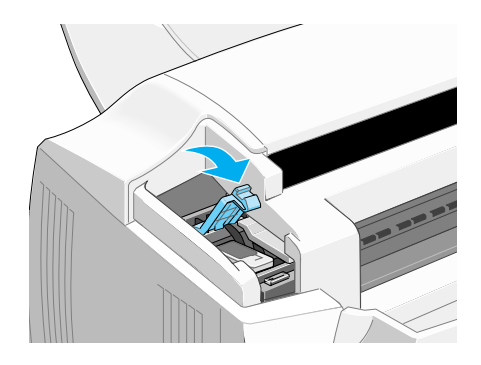

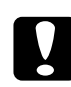

c *Precaución: Una vez haya instalado los cartuchos de tinta, no vuelva a abrir las abrazaderas hasta que tenga que sustituir los cartuchos. En caso contrario, éstos podrían quedar inservibles.*

12. Pulse el botón de limpieza  $\bullet \bullet$  sin mantenerlo pulsado. El EPSON Stylus Scan desplaza el cabezal de impresión y empieza a cargar el sistema de suministro de tinta.

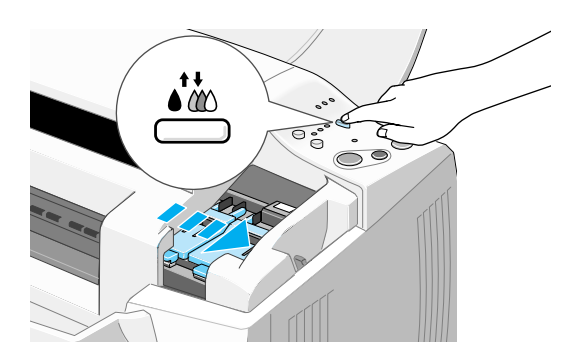

Durante la carga de la tinta, el indicador de alimentación  $\mathcal{O}$ parpadea y el Stylus Scan emite una serie de sonidos mecánicos. Estos sonidos son normales. Una vez cargado el sistema de suministro de tinta, el cabezal de impresión vuelve a su posición inicial (máximo a la derecha) y el indicador de alimentación  $\circ$  se ilumina.

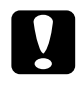

c *Precaución: Nunca desactive el EPSON Stylus Scan si el indicador de alimentación*  $\circledcup$  *parpadea.* 

13. Cierre la cubierta frontal.

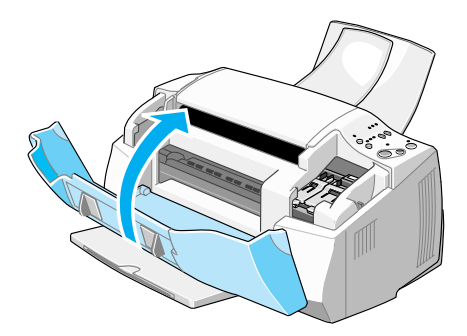

# *Comprobar el Stylus Scan*

Antes de utilizar el EPSON Stylus Scan, compruebe que funciona correctamente imprimiendo un patrón de comprobación de los inyectores. Es posible que también deba limpiar el cabezal de impresión.

# <span id="page-30-0"></span>*Cargar papel*

Siga los pasos descritos a continuación para cargar papel normal de tamaño A4 o Carta en el alimentador del papel. El Stylus Scan imprime en este papel durante la impresión y al realizar copias.

1. Baje la bandeja de salida y despliegue la ampliación. A continuación, deslice la guía lateral del papel para que la anchura de la zona de carga sea ligeramente superior a la anchura del papel.

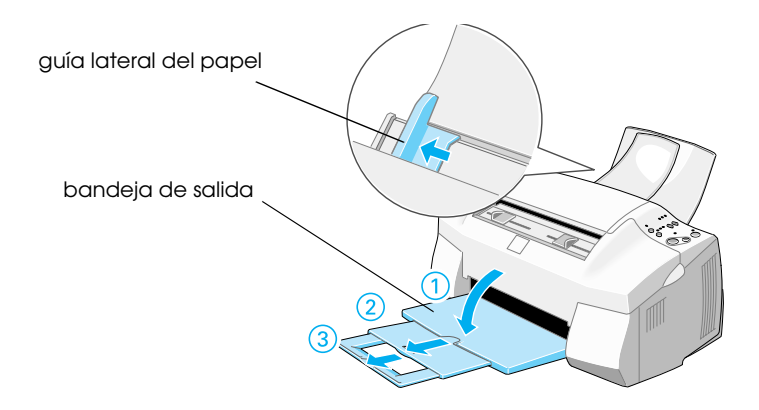

2. Airee una pila de papel y nivele los bordes con unos golpecitos sobre una superficie plana.

3. Cargue la pila de papel con la cara imprimible hacia arriba y el borde derecho del papel contra el lado derecho del alimentador de hojas. A continuación, deslice la guía lateral hasta el borde del papel.

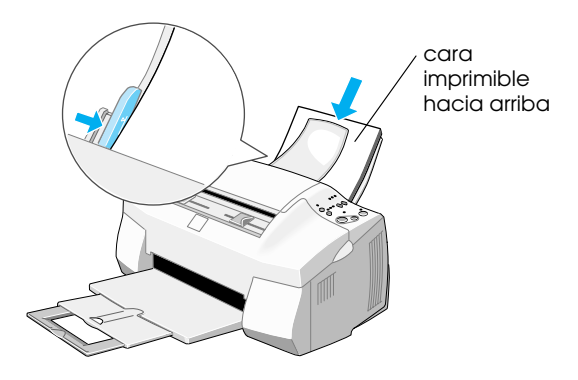

#### *Nota:*

- ❏ *Cargue siempre el papel en el alimentador de hojas con el borde corto por delante.*
- ❏ *Compruebe que la pila de papel quede por debajo de la flecha marcada en el interior de la guía lateral.*

## <span id="page-31-0"></span>*Imprimir el patrón de comprobación de los inyectores*

Siga las instrucciones que aparecerán en pantalla para comprobar los inyectores del cabezal de impresión. Si no aparecen las instrucciones en la pantalla, siga las indicadas a continuación.

Mantenga pulsado el botón de carga/expulsión  $\mathbb {E}$  ( $\mathbb {0}$  en la siguiente ilustración) y pulse el botón de alimentación  $\mathcal O$  ( $\mathcal O$  en la siguiente ilustración) para activar el EPSON Stylus Scan. A continuación, suelte ambos botones. El Stylus Scan empieza a imprimir una página de comprobación de los inyectores.

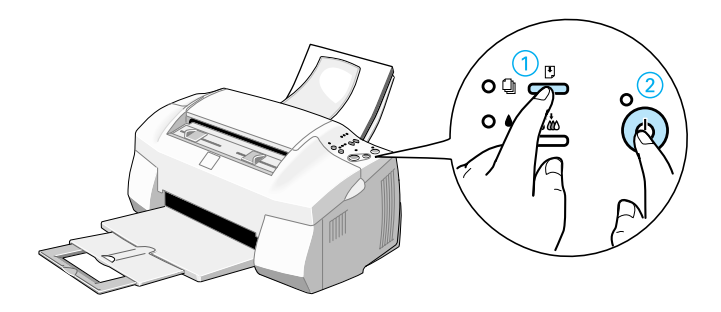

Éstas son impresiones de ejemplo:

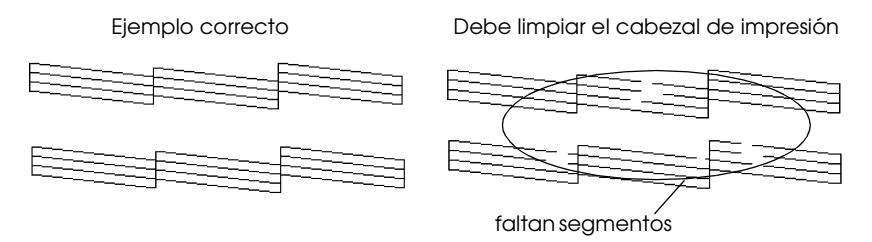

Si la página del test de inyectores no se imprime correctamente (por ejemplo, si falta algún segmento de las líneas impresas), limpie el cabezal de impresión de la forma explicada a continuación. Si la impresión fue satisfactoria, ya está preparado para imprimir la primera página.

# <span id="page-33-0"></span>*Limpiar el cabezal de impresión*

- 1. Compruebe que el indicador de alimentación  $\mathcal O$  esté iluminado y que los indicadores de tinta negra  $\bullet$  y de color  $\mathfrak{C}$ estén apagados.
- 2. Mantenga pulsado el botón de limpieza  $\mathbf{\hat d}$  durante tres segundos y suéltelo.

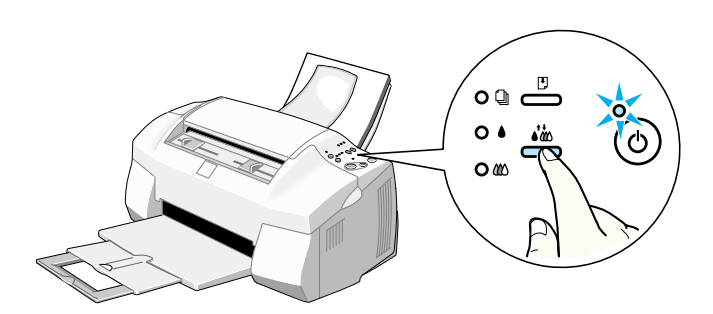

El Stylus Scan empieza a limpiar el cabezal de impresión y el indicador de alimentación  $\mathcal O$  empieza a parpadear. La limpieza del cabezal de impresión se completa en aproximadamente un minuto.

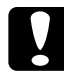

c *Precaución: Nunca desactive el EPSON Stylus Scan si el indicador de alimentación* P *parpadea, ya que si lo hiciera podría dañarla.*

3. Cuando el indicador de alimentación  $\mathcal O$  deje de parpadear, imprima unas cuantas líneas desde un documento para confirmar que el cabezal está limpio y reiniciar el ciclo de limpieza.

Si la calidad de impresión sigue sin mejorar después de sustituir los cartuchos de tinta, consulte con su distribuidor.

# *Después de la instalación*

# <span id="page-34-0"></span>*Cambiar el puerto de conexión (para Windows 98)*

Si debe cambiar el puerto de conexión del Stylus Scan al ordenador, primero deberá desinstalar los controladores del Stylus Scan instalados en el PC.

Siga los pasos descritos a continuación para desinstalar los controladores del Stylus Scan.

### <span id="page-34-1"></span>*Desinstalar el controlador USB*

- 1. Haga clic en Inicio y seleccione Configuración y Panel de control.
- 2. Haga doble clic en el icono Escáneres y cámaras.
- 3. Seleccione EPSON Stylus Scan 2000 y haga clic en Quitar.
- 4. Haga clic en Aceptar y cierre el cuadro de diálogo.
- 5. Haga doble clic en el icono Agregar o quitar programas.
- 6. Seleccione Software de la impresora EPSON y haga clic en Agregar o quitar.
- 7. Seleccione EPSON Stylus Scan 2000 y haga clic en Aceptar. Siga las instrucciones en pantalla.
- 8. Una vez completada la desinstalación, seleccione Dispositivos de impresora EPSON USB y haga clic en Agregar o quitar. Siga las instrucciones que aparecerán en pantalla. El ordenador se reinicia de forma automática.

Para conectar el Stylus Scan utilizando el puerto paralelo, consulte la sección ["Utilizar el puerto paralelo \(para Windows 95 ó 98\)" en](#page-2-1)  [la página 2](#page-2-1).

# <span id="page-35-0"></span>*Desinstalar el controlador paralelo*

- 1. Haga clic en el botón Inicio, seleccione Programas, EPSON Stylus Scan y haga clic en Desinstalar EPSON Stylus Scan SF **TWAIN**
- 2. Siga las instrucciones que aparecerán en pantalla.
- 3. Una vez completada la desinstalación, haga clic en el botón Inicio, seleccione Configuración y Panel de control.
- 4. Haga doble clic en el icono Agregar o quitar programas, seleccione Software de la impresora EPSON y haga clic en Agregar o quitar.
- 5. Seleccione EPSON Stylus Scan 2000 y haga clic en Aceptar.
- 6. Siga las instrucciones que aparecerán en pantalla.
- 7. Una vez completada la desinstalación, reinicie el ordenador.

Para conectar el Stylus Scan utilizando el puerto USB, consulte la sección ["Utilizar el puerto paralelo \(para Windows 95 ó 98\)" en](#page-2-1)  [la página 2](#page-2-1).